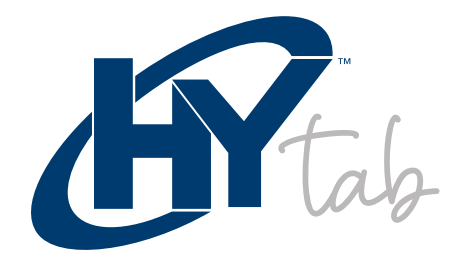

# MANUAL DE USUARIO

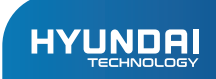

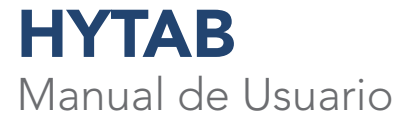

## La garantía limitada NO cubre:

Cualquier costo asociado con la reparación o reemplazo del Producto, incluidos mano de obra, instalación u otros costos incurridos por usted, y en particular, cualquier costo relacionado con la remoción o reemplazo de cualquier Producto que esté soldado o fijado permanentemente a cualquier placa de circuito impreso; O

Daños al Producto debido a causas externas, incluidos accidentes, problemas con la energía eléctrica, condiciones eléctricas, mecánicas o ambientales anormales, uso no acorde con las instrucciones del producto, uso indebido, negligencia, alteración, reparación, instalación incorrecta o pruebas incorrectas; O

Cualquier Producto que haya sido modificado u operado fuera de las especificaciones o donde las marcas de identificación originales (marca comercial o número de serie) se hayan eliminado, alterado o borrado del Producto, o donde la etiqueta o el tornillo en el exterior del Producto se haya quitado o roto.

## CONTENIDO:

## Montaje

 $\overline{\phantom{a}}$ 

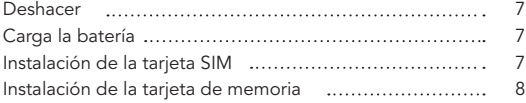

## Empezando

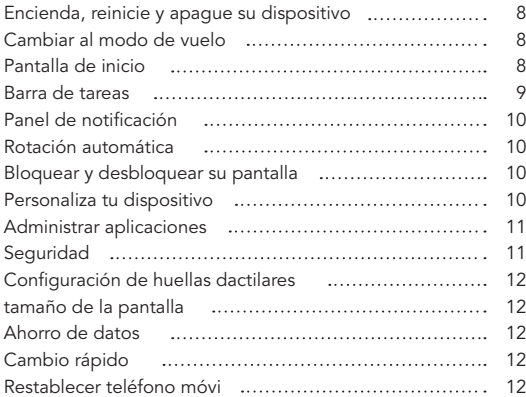

## Comunicación

 $\overline{\phantom{a}}$ 

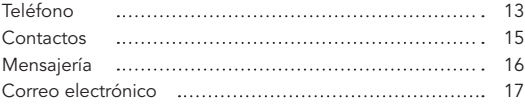

÷,

 $\overline{\phantom{a}}$ 

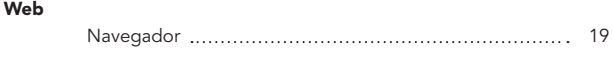

## Entretenimiento

 $\overline{\phantom{a}}$ 

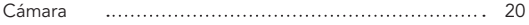

## Instrumentos

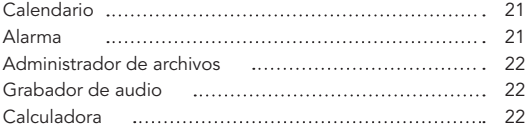

## Conectividad

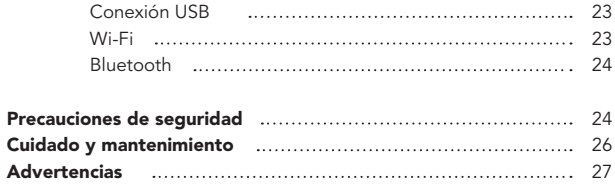

 $\overline{\phantom{a}}$ 

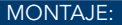

## Deshacer

Compruebe la caja de su producto para los siguientes elementos.

- Tableta Hyundai HyTab Plus 10LB3
- $\bullet$ Manual de usuario
- $\bullet$ Tarjeta de garantía
- Adaptador de carga

## Carga la batería

Antes de utilizar el dispositivo por primera vez, debe cargar la batería por completo.

- 1. Puede cargar su dispositivo con un adaptador de viaje o conectando el dispositivo a una PC con el cable USB incluido.
- 2. El icono "Batería llena" se mostrará cuando su dispositivo esté completamente cargado.

Advertencia: Utilice únicamente las baterías y los cargadores originales proporcionados. Los cargadores o cables no aprobados pueden hacer que las baterías exploten o dañen su dispositivo.

## Instalación de la tarjeta SIM

Debe insertar una tarjeta SIM para utilizar la función móvil. Para instalar una tarjeta SIM en su dispositivo, siga las instrucciones a continuación.

- 1. Asegúrese de que los contactos dorados de la tarjeta SIM estén orientados hacia el dispositivo.
- 2. Empuje la tarjeta SIM en la ranura..

## Instalación de la tarjeta de memoria

Para almacenar archivos multimedia adicionales, debe insertar una tarjeta de memoria.

- 1. Inserte una tarjeta de memoria con los contactos dorados hacia abajo.
- 2. Empuje la tarjeta de memoria en la ranura.

Aviso: Nuestra empresa utiliza estándares industriales aprobados para tarjetas de memoria, pero es posible que algunas marcas no sean totalmente compatibles con su dispositivo.

#### EMPEZANDO:

## Encendido, apagado y reinicio de su dispositivo

Para encender su dispositivo, mantenga presionada la tecla de encendido. Para reiniciar su dispositivo, mantenga presionada la tecla de encendido, seleccione "Reiniciar". Para apagar su dispositivo, mantenga presionada la tecla de encendido, seleccione "Apagar".

## Cambiar al modo de vuelo

Para usar solo los servicios que no pertenecen a la red de su dispositivo, cambie al modo Avión. Siga las instrucciones a continuación para activar el modo de vuelo:

Toque Configuración - Red e Internet - Avanzado - Modo avión en la lista de aplicaciones para activar el modo avión.

## Pantalla de inicio

La pantalla de inicio tiene varios paneles. Desplácese hacia la izquierda o hacia la derecha hasta los paneles de la pantalla de inicio, puede ver iconos indicadores, widgets, accesos directos a aplicaciones y otros elementos.

## Barra de tareas

La barra de tareas se muestra en la parte superior de la pantalla. Muestra botones de opción de uso común, indicador de nivel de batería, hora actual y otros iconos indicadores.

## Iconos indicadores

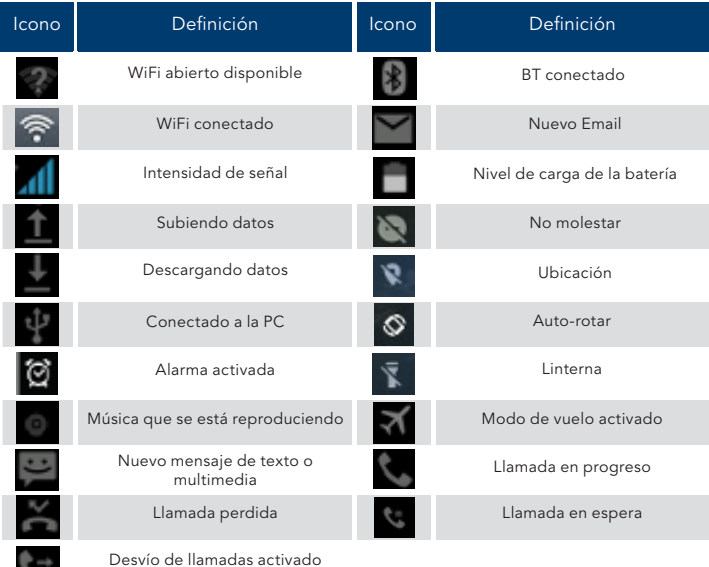

## Panel de notificación

Tire hacia abajo para abrir la parte superior de la barra de notificaciones para mostrar el interruptor de acceso directo de uso común de los 6 usuarios, haga clic en el botón de soporte y mantenga presionado para ingresar a la configuración correspondiente. Si continúa bajando la barra de notificaciones para mostrar todos los cambios rápidos, el cambio rápido en la esquina inferior derecha de la página mostrará un botón "Editar", haga clic para agregar / eliminar el interruptor de acceso directo personalizado o arrastre para ordenar.

Toque el icono para activar o desactivar las funciones de conexión inalámbrica y otras configuraciones.

Wi-Fi: active o desactive la conexión Wi-Fi. **Bluetooth:** activa o desactiva la conexión Bluetooth. Notificaciones: activa o desactiva la función de notificación. Linterna: activa o desactiva la linterna. **Pantalla de rotación automática:** activa o desactiva la función de rotación automática. Ahorro de batería: activa o desactiva el ahorro de batería Brillo: ajusta el nivel de brillo de la pantalla a más claro o más oscuro. Configuración: acceda a la aplicación Configuración.

## Rotación automática

Si gira el dispositivo mientras usa algunas funciones, la interfaz también girará automáticamente. Para evitar que la interfaz gire, abra el panel de notificaciones y seleccione Girar automáticamente la pantalla, luego púlselo para desactivarlo.

## Bloquear y desbloquear la pantalla

Desliza para desbloquear la pantalla. Para bloquear la pantalla manualmente, presione la tecla **Encendido**.

## Personaliza tu dispositivo

Para personalizar su dispositivo según sus preferencias, toque Configuración en la lista de aplicaciones o el panel de notificaciones.

## Administrar aplicaciones

Para administrar las aplicaciones instaladas en su dispositivo, toque **Configuración** -Aplicaciones y notificaciones.

- 1. Para desinstalar una aplicación, seleccione un elemento y toque DESINSTALAR, toque OK para confirmar.
- 2. Para detener o cambiar la configuración de una aplicación, seleccione un elemento y toque la opción que necesite.

## Seguridad

Puede proteger su dispositivo y sus datos configurando el bloqueo de pantalla o encriptando su tableta.

## Establecer un bloqueo de pantalla

Para establecer un bloqueo de pantalla, toque **Configuración - Seguridad - Bloqueo** de pantalla en la lista de aplicaciones.

- Ninguno: desactiva el bloqueo de pantalla.
- Deslizar: deslice para desbloquear la pantalla.
- Patrón: dibuja un patrón para desbloquear. Siga las instrucciones para dibujar su patrón de bloqueo. Cuando se le solicite, dibuje el patrón para desbloquear la pantalla.
- PIN: introduzca un PIN numérico para desbloquear. Cuando se le solicite, ingrese el PIN para desbloquear la pantalla.
- Contraseña: ingrese una contraseña para desbloquear. Cuando se le solicite, ingrese el código de acceso para desbloquear la pantalla.

## Tiempo de espera de la pantalla

Seleccione Configuración - Pantalla - Avanzado - Tiempo de espera de pantalla de la lista de aplicaciones, puede establecer el tiempo antes de que la pantalla se apague y entre en modo de bloqueo. (no ha introducido ningún carácter ni ha realizado otras selecciones).

#### Tamaño de la Pantalla

1. Puede configurarlo haciendo clic en Configuración - Pantalla - Avanzado - Tamaño de pantalla.

#### Ahorro de datos

1. Puede configurarlo Configuración - Red e Internet - Uso de datos -Ahorro de datos.

#### Cambio Rápido

1. Puede cambiar de aplicación simplemente haciendo doble clic en el botón "Recientes"

#### Restablecer dispositivo de tableta móvil

Puede restablecer la configuración del sistema y del escritorio a sus valores originales mediante los siguientes pasos:

- 1. Seleccione Configuración - Sistema - Avanzado - Restablecer opciones de la lista de aplicaciones.
- 2. Presiona Borrar todos los datos (restablecimiento de fábrica).
- 3. Toque Borrar todos los datos.
- 4. Toque Borrar todos los datos.

El dispositivo se restablece automáticamente a la configuración predeterminada de fábrica.

Advertencia: El restablecimiento de datos de fábrica borrará todos los datos de su dispositivo, incluida su Cuenta de Google, los datos y configuraciones del sistema y las aplicaciones, y las aplicaciones descargadas.

## COMUNICACIÓN:

## Teléfono

Para usar las funciones de llamada, toque Teléfono en la lista de aplicaciones.

## Hacer llamadas

Para realizar llamadas, puede utilizar cualquiera de las tres formas siguientes:

- Ingrese números usando el teclado numérico virtual en la pantalla.  $\bullet$
- $\bullet$ Realice una llamada desde el registro de llamadas.
- Realice una llamada desde los contactos.  $\bullet$

## Responder una llamada

Para responder una llamada, deslice hacia arriba en la pantalla.

## Rechazar o finalizar una llamada

Para rechazar una llamada, deslice el dedo hacia abajo en la pantalla. Para finalizar una llamada en curso, toque el botón rojo.

## Ajustes de llamada

To change call settings, tap the option button at the lower Right below the dial-up interface.

## 1. Tono de llamada y vibración

- Puede configurar diferentes tonos de llamada para las llamadas entrantes. Configuración - Sonido - Seleccione Tono de llamada del teléfono para abrir una lista de tonos de llamada, seleccione el tono de llamada deseado y luego seleccione Aceptar para confirmar.
	- Configuración Sonido Seleccione Vibrar para llamadas para abrir la función de vibración y el teléfono vibrará para notificarle cuando entra una llamada.

## 2. Tonos táctiles del teclado de marcación

Configuración - Sonido - Avanzado - Tonos del teclado de marcación Puede abrir o cerrar los tonos del teclado de marcación.

## 3. Mensaje de voz

Con el servicio de red de desvío de llamadas, puede dirigir las llamadas entrantes a su buzón de voz. Teléfono - Configuración - Correo de voz - Seleccionar tarjeta SIM

- Toque Servicio en Configuración avanzada para configurar su proveedor de servicios de correo de voz.
- Toque Configuración en Configuración avanzada para configurar su número  $\bullet$ de correo de voz.
- Toque Sonido en Notificaciones Configuración avanzada para establecer  $\bullet$ el tono de llamada deseado para su correo de voz.

## 4. Números de marcación fija

Si el modo FDN está activado, su dispositivo restringirá las llamadas salientes, excepto los números almacenados en la lista FDN.

## 5. Respuestas rápidas

La respuesta rápida es una función para rechazar la llamada con los mensajes predefinidos. Toque uno de los mensajes preescritos que se mostrarán cuando desee que se rechace la llamada, luego toque Aceptar.

## 6. Reenvío de llamadas

Call diverting is a network feature to send incoming calls to another number that you specify.

## 7. Llamada en espera

Si la llamada en espera está activada, la red le notifica de una nueva llamada entrante mientras tiene una llamada en curso o puede realizar una nueva llamada durante una llamada.

## **Contactos**

Toque **Contactos** en la lista de aplicaciones para acceder a los contactos.

- Todos: muestra todos los contactos guardados en la memoria del dispositivo  $\blacksquare$ y en las tarjetas SIM.
- Favoritos: muestra los contactos que ha establecido como favoritos o los  $\bullet$ contactos a los que ha enviado mensajes o marcado.

## Añadir nuevo contacto

- 1. Acceso al número de contacto.
- 2. Hacer clic 且
- 3. Ingrese el nombre de contacto necesario.
- 4. Haga clic.

#### Editar un contacto

- 1. Para editar un contacto, seleccione y haga clic en el contacto que desea
- 2. cambiar.
- 3. Haga clic en el icono de edición en la esquina superior derecha. Cambie los campos necesarios.
- 4. Haga clic en.

#### Importar / Exportar contactos

#### 1. Importar desde la tarjeta SIM

Para importar los contactos de la tarjeta SIM, haga clic en el botón de opción en la parte superior izquierda y luego seleccione **Configuración - Importar -**Seleccione SIM - Haga clic en Aceptar - Seleccione Contactos - Haga clic.

#### 2. Import from MEMORY Card

Para importar archivos de contactos (en formato vcf) desde una memoria, toque el botón de opción en la parte superior izquierda y luego seleccione Importar - Seleccione el archivo .vcf - Haga clic en Aceptar - Seleccione el archivo .vcf, y luego los contactos se importarán a su dispositivo.

#### Buscar contactos

Ingrese la información deseada en el cuadro de entrada Buscar contactos, luego su dispositivo muestra el resultado.

## Mensajería

Aprenda a crear y enviar un mensaje de texto o multimedia, y vea o administre mensajes que ha enviado o recibido.

#### Ver mensajes

- 1. Haga clic en Mensajería en la lista de aplicaciones.
- 2. Haga clic en el mensaje para ver la información detallada.

#### Crear y enviar SMS

Haga clic en ingresar **NUEVO MENSAJE**.

- 1. En el campo Tipo de nombre o número, ingrese manualmente los números
- 2. de teléfono móvil del destinatario. Si ingresa más de un número, separe los números con una coma.
- 3. En el campo Escribir mensaje de prueba, ingrese el texto del mensaje.
- 4. Haga clic en Enviar para enviar el mensaje.

## Crear y enviar MMS

Los mensajes multimedia pueden incluir imágenes, sonido y texto.

## Haga clic en ingresar NUEVO MENSAJE.

- 1. En el campo Tipo de nombre o número, ingrese manualmente los números
- 2. de teléfono móvil del destinatario. Si ingresa más de un número, separe los números con una coma.
- 3. **Click Attach** to Select one of the items below. Imágenes: Insertar imagen.
	- Capturar imagen: captura una nueva imagen e inserta la imagen.
	- Vídeos: Insertar videoclip.
	- Capturar video: captura un nuevo videoclip e inserta el videoclip.
	- Audio: inserte un clip de sonido.
	- Grabar audio: grabe el clip de sonido e inserte el clip de sonido.
	- Presentación de diapositivas: agregue más de una diapositiva.
	- Contacto: Insertar contactos
	- Calendario: insertar calendario
	-
- 4. En el campo Escribir mensaje de prueba, ingrese el texto del mensaje.
- 5. Haga clic en Enviar para enviar el mensaje multimedia.

## Email

TPara recibir y enviar correo, debe tener un servicio de buzón de correo remoto. Este servicio puede ser ofrecido por un proveedor de servicios. Su dispositivo cumple con los estándares de Internet aplicables para POP3 / IMAP / Exchange.

Antes de poder enviar o recibir correo en su dispositivo, debe configurar una cuenta de correo electrónico y definir la configuración de correo electrónico correctamente. Puede definir más de 1 buzón.

#### Configure su correo electrónico

- 1. Haga clic en Correo electrónico en la lista de aplicaciones.
- 2. Puede usar la guía del buzón para configurar su buzón, toque Siguiente hasta que esté listo.
- 3. Si necesita agregar otra cuenta de correo electrónico, toque el botón Opción en la parte superior izquierda - Configuración - Agregar cuenta, luego configure la cuenta de correo electrónico con la guía del buzón.

Cuando haya terminado de configurar la cuenta de correo electrónico, los mensajes de correo electrónico se descargarán en su dispositivo. Si ha creado más de dos cuentas, puede cambiar entre cuentas de correo electrónico. Seleccione un nombre de cuenta en la parte superior izquierda de la pantalla y seleccione el nombre de la que desea recuperar mensajes.

#### Eliminar su cuenta de correo electrónico

Haga clic en Configuración de la lista de aplicaciones - Usuarios y cuentas - Haga clic en la dirección de correo electrónico- Haga clic en el botón "ELIMINAR CUENTA" Crear y enviar correo electrónico

- 1. Abra la aplicación de correo electrónico.
- 2. Haga clic en el botón de escritura.
- 3. En el campo Para, ingrese las direcciones de correo electrónico del destinatario manualmente y sepárelas con una coma. Agregue más destinatarios tocando CC / CCO.
- 4. Haga clic **para elegir los archivos adjuntos que desea insertar.**
- 5. Ingrese el asunto y el texto.
- 6. Haga clic en el botón ENVIAR para enviar el correo electrónico.

#### WEB:

## Navegador

Toque **Navegado**r en la lista de aplicaciones para acceder a la web.

#### Páginas web del navegador

- 1. Seleccione Navegador para iniciar una página de inicio específica.
- 2. Para acceder a una página web específica, seleccione el **campo de entrada** de URL, ingrese la dirección web de la página web y seleccione Ir.

#### Establecer página de inicio

- 1. Toque el botón de opción **en** en la esquina superior derecha.
- 2. Seleccione Configuración - General - Establecer página de inicio.
- 3. Ingrese la dirección web de la página web deseada.

## Agregar marcadores

Mientras navega por un sitio web, haga clic en **- seleccione "Guardar en** marcadores" para guardar marcadores y acceda a ellos fácilmente más tarde.

#### Ver marcadores e historial

Toque el botón de opción **de** en la parte superior derecha - **seleccione "Marcadores** / Historial" para abrir la lista de marcadores y el historial reciente. haga clic en un marcador o en cualquier entrada para mostrar la página web.

## Personalizar navegador

Para realizar ajustes en la configuración de su navegador, haga clic en el botón de de opción en la esquina superior derecha y luego seleccione Configuración.

## ENTRETENIMIENTO:

## Cámara

Con la función de cámara, puede capturar fotos y grabar videos.

#### Tomar una foto

- 1. Abra la lista de aplicaciones y seleccione Cámara.
- 2. Antes de tomar una foto, necesita conocer algunos ajustes.

Coloque dos dedos en la pantalla y sepárelos o júntelos para acercar o alejar la imagen.

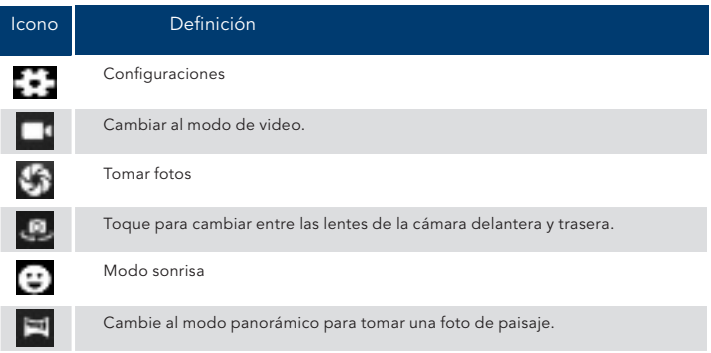

- 3. Apunte la lente al sujeto y toque para tomar una foto. La foto se guarda automáticamente en la carpeta DCIM.
- 4. Seleccione el icono del visor de imágenes en la parte inferior derecha para ver las imágenes.

## Grabar un video

- 1. Abra la lista de aplicaciones y seleccione Cámara. Toque para cambiar al modo de video.
- 2. Toque para comenzar a grabar. La duración de la grabación de video está restringida por el espacio disponible en su almacenamiento.
- 3. Toque para detener la grabación. El video se guarda automáticamente en la carpeta DCIM.
- 4. Después de grabar videos, seleccione el icono del visor de imágenes en la parte inferior derecha para ver los videos grabados.

## HERRAMIENTAS:

## Calendario

Con la función Calendario, puede consultar el calendario por día, semana o mes, crear eventos y configurar una alarma para que actúe como recordatorio, si es necesario.

Para acceder al calendario, toque Calendario en la lista de aplicaciones.

- 1. Para crear un evento, toque el botón de opción en la esquina superior derecha y luego seleccione Nuevo evento.
	- Complete los campos y configure la categoría, la fecha, la hora y una alarma.
	- Después de terminar, seleccione HECHO.
- 2. Puede ver el calendario en diferentes vistas, día, semana, mes y todos.
- 3. Para eliminar una entrada, toque el evento para abrirlo - toque el botón de opción en la esquina superior derecha y luego seleccione **Eliminar** seleccione Aceptar.

#### Alarma

En la lista de aplicaciones, toque Reloj y luego seleccione.

- 1. Toque para agregar una alarma.
	- Toque el teclado numérico para configurar la hora de la alarma y luego seleccione AM o PM, cuando haya terminado, toque OK.
	- Toque la hora para cambiar la hora de la alarma.
- 2. Configure el ciclo de repetición, el tono de llamada de la alarma, Vibrar y editar el mensaje de etiqueta, toque Aceptar cuando haya terminado.
- 3. Toque "DESCARTAR" para apagar la alarma y toque "DORMITAR", luego la alarma dejará de sonar durante unos minutos.
- 4. Toque la flecha de una alarma y haga clic en Eliminar esta alarma.

## Administrador de archivos

Muchas funciones del dispositivo, como imágenes, videos, documentos, archivos adjuntos recibidos y archivos o aplicaciones descargados, utilizan la memoria para almacenar datos. Con File Manager, puede almacenar y explorar archivos y carpetas en su dispositivo, o editar, mover, copiar archivos; también puede enviar archivos a dispositivos compatibles.

#### Nota:

- 1. Algunos formatos de archivo no son compatibles según el software del dispositivo.
- 2. Es posible que algunos archivos no se reproduzcan correctamente dependiendo de cómo estén codificados.

## Grabadora de sonido

Con Recorder, puede grabar una nota de voz. En la lista de aplicaciones, toque Grabadora de sonidos.

- 1. Para grabar una nota de voz, toque.
	- Para detener la grabación, toque.
- 3. Para escuchar una grabación de voz que acaba de grabar, toque.

## Calculadora

2.

Con esta función, puede utilizar el dispositivo como calculadora. La calculadora proporciona las funciones aritméticas básicas. Toque las teclas numéricas y de cálculo virtuales para realizar un cálculo.

## Conexión USB

Puede conectar su dispositivo a una PC y usarlo como un disco extraíble, lo que le permite acceder al directorio de archivos.

- 1. Si desea transferir archivos desde o hacia el dispositivo, inserte una tarjeta de memoria en el dispositivo.
- 2. Con un cable USB, conecte su dispositivo a una PC.
- 3. Abra el panel de notificaciones, use USB para seleccionar Transferir archivos.
- 4. Abra la carpeta para ver archivos.
- 5. Copie archivos de la PC a la memoria del dispositivo o tarjeta de memoria.

## Wi-Fi

Con Wi-Fi, puede conectarse a Internet u otros dispositivos de red en cualquier lugar donde haya un punto de acceso o un punto de acceso inalámbrico disponible.

## Activar la función Wi-Fi

En la lista de aplicaciones, toque **Configuración Red e Internet**, active la función Wi-Fi.

## Find and Connect to Wi-Fi

- 1. Una vez que se activa la función Wi-Fi, el dispositivo busca automáticamente la conexión Wi-Fi disponible.
- 2. Seleccione una red.
- 3. Ingrese una contraseña para la red (si es necesario).
- 4. Seleccione Conectar.

## Bluetooth

Con Bluetooth, puede compartir música, imágenes, videos y contactos con otro

teléfono. Puede utilizar el teléfono con auriculares Bluetooth o escuchar música.

#### Activar la función Bluetooth

1. En la lista de aplicaciones, toque Configuración - Dispositivos conectados - Emparejar nuevo dispositivo.

## Scan and Connect to other Bluetooth Devices

- 1. The device automatically search for other Bluetooth devices.
- 2. Select a device and pair.

## PRECAUCIONES DE SEGURIDAD:

## Cámara

Lea estas sencillas pautas antes de usar su dispositivo. No seguirlos puede ser peligroso o ilegal.

## Aircraft

Apague el avión y siga las restricciones. Los dispositivos inalámbricos pueden causar interferencias en aviones.

#### Vehículos

Nunca use su dispositivo mientras conduce. Colóquelo en un lugar seguro. Coloque su dispositivo al alcance de la mano. Podrás acceder a tu dispositivo sin apartar la vista de la carretera.

## Dispositivos electrónicos

En algunas circunstancias, su dispositivo puede causar interferencias con otros dispositivos.

#### Ambientes potencialmente explosivos

Apague su dispositivo cuando se encuentre en un área con una atmósfera potencialmente explosiva y obedezca todas las señales e instrucciones. Las chispas en tales áreas pueden causar una explosión o un incendio que resulte en lesiones corporales o incluso la muerte.

#### Marcapasos y otros dispositivos médicos

Los fabricantes de marcapasos recomiendan que se mantenga una separación mínima de 8 pulgadas entre un dispositivo inalámbrico y un marcapasos para evitar posibles interferencias con el marcapasos.

El funcionamiento de cualquier equipo de transmisión de radio, incluidos los teléfonos inalámbricos, puede interferir con la funcionalidad de dispositivos médicos protegidos de forma inadecuada. Consulte a un médico o al fabricante del dispositivo médico para determinar si están protegidos adecuadamente contra la energía de RF externa o si tiene alguna pregunta. Apague su dispositivo en los centros de atención médica cuando las regulaciones publicadas en estas áreas le indiquen que lo haga.

#### Entorno Operativo

Cuando se conecte a otro dispositivo, lea su guía del usuario para obtener instrucciones de seguridad detalladas. No conecte productos incompatibles.

No coloque su dispositivo en el área de despliegue del airbag.

Utilice el dispositivo solo en sus posiciones normales de funcionamiento, como se explica en la documentación del producto.

Siempre apague su dispositivo cuando su uso esté prohibido o cuando pueda causar interferencia y peligro.

## Áreas con regulaciones publicadas

Apague su dispositivo cuando las regulaciones publicadas en estas áreas le indiquen que lo haga.

## CUIDADO Y MANTENIMIENTO:

- Utilice solo accesorios aprobados por el fabricante. El uso de accesorios generales puede acortar la vida útil de su dispositivo o provocar un mal funcionamiento del dispositivo.
- Mantenga su dispositivo seco. La humedad y todo tipo de líquidos pueden  $\blacksquare$ dañar las piezas del dispositivo o los circuitos electrónicos.
- No utilice ni guarde el dispositivo en áreas sucias o polvorientas.  $\bullet$
- No guarde el dispositivo en áreas frías o calientes.  $\blacksquare$
- No guarde su dispositivo cerca de campos magnéticos.
- No guarde su dispositivo con objetos metálicos como monedas, llaves y  $\bullet$ collares.
- No deje caer su dispositivo ni lo golpee.

## FCC Caution:

Any Changes or modifications not expressly approved by the party responsible for compliance could void the user's authority to operate the equipment. This device complies with part 15 of the FCC Rules. Operation is subject to the following two conditions: (1) This device may not cause harmful interference, and (2) this device must accept any interference received, including interference that may cause undesired operation.

## FCC RF Radiation Exposure Statement:

- This Transmitter must not be co-located or operating in conjunction with any other antenna or transmitter. 1.
- This equipment complies with RF radiation exposure limits set forth for an uncontrolled environment. 2.
- This equipment should be installed and operated with minimum distance 3. 0mm between the radiator & your body.

Note: This equipment has been tested and found to comply with the limits for a Class B digital device, pursuant to part 15 of the FCC Rules. These limits are designed to provide reasonable protection against harmful interference in a residential installation. This equipment generales, uses and can radiate radio frequency energy and, if not installed and used in accordance with the instructions, may cause harmful interference to radio communications. However, there is no guarantee that interference will not occur in a particular installation. lf this equipment does cause harmful interference to radio or television reception, which can be determinad by turning the equipment off and on, the user is encouraged to try to correct the interference by one or more of the following measures:

- Reorient or relocate the receiving antenna.
- lncrease the separation between the equipment and receiver.
- Connect the equipment into an outlet on a circuit different from that to which the receiver is connected.

Consult the dealer or an experienced radio/TV technician for help.

## HYUNDAI

Google is a trademark of Google LLC.

The information contained herein is subject to change without notice. The only warranties for Connect and services are set forth in the express warranty statements accompanying such products and services.

Nothing herein should be construed as constituting an additional warranty. Hyundai Technology shall not be liable for technical or editorial errors or omissions contained herein.

First Edition: May 2021

#### Advertencia Nota para uso en México

La operación de este equipo está sujeta a las siguientes dos condiciones: (1) es posible que este equipo o dispositivo no cause interferencia perjudicial y (2) este equipo o dispositivo debe aceptar cualquier interferencia, incluyendo la que pueda causar su operación no deseada.

## Contact Us

Visit us at http//www.hyundaitechnology.com/

#### For sales inqury (U.S. Worldwide)

Email sales@hyundaitechnology.com

For technical support please contact HYUNDAI®

#### U.S. and Worldwide

Toll Free Number: (800) 560-0626 Monday-Friday 8:00am-5:00pm PST Email: support@hyundaitechnology.com

#### México (Spanish)

Toll Free Number: 81 5030-7375 Lunes-Viernes 8:00am-5:00pm CST Email: soporte@hyundaitechnology.com.mx